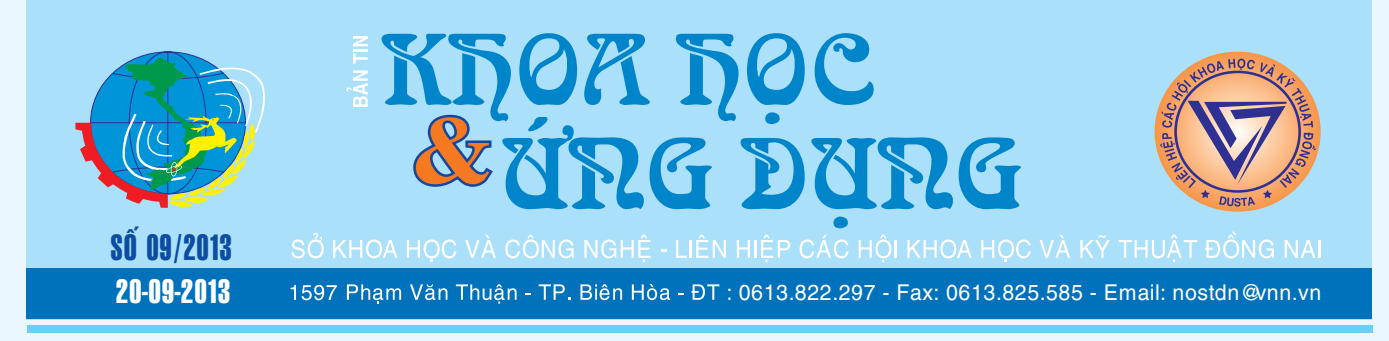

### *3 giaûi phaùp höõu hieäu löu tröõ caùc trang web treân Dropbox*

Mặc dù có rất nhiều nhà cung cấp dịch vụ lưu trữ đám mây, nhưng Dropbox vẫn luôn luôn được nhiều người ưa chuộng bởi các tính năng tiên tiến của nó, ngoài việc dùng lưu trữ dữ liệu, bạn có thể sử dụng Dropbox cho rất nhiều mục đích khác, trong đó có lưu

**▶ xem tiếp trang 10** 

 $\rightarrow$ 

# *Kyõ thuaät nhaân gioáng hoa lan*

#### **THỤ PHẤN**

Nếu chỉ muốn thụ phấn (hand pollination) hay lai giống một vài cây như Cymbidium, Cattleya chúng ta có thể thực hành trong một vài phút, nhưng nếu muốn có hoa đẹp chúng ta cần phải nghiên cứu kỹ càng. Bởi vì khi thụ phấn giữa những bông hoa cùng một cây hay với 2 cây khác nhau. Thí dụ ta khi lai cây hoa vàng với cây hoa đỏ tưởng sẽ là có mầu cam nhưng kết quả không như ý muốn bởi vì nhưng cây cha và cây mẹ có khi đã lai giống

*xem tieáp trang 4*  $\longrightarrow$ 

 $\rightarrow$   $\rightarrow$ 

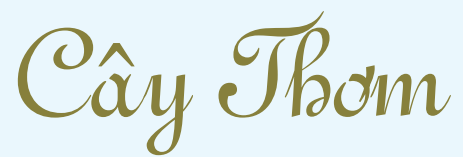

#### 6. Bảo vệ thực vật:

6.1 Bệnh đỏ đầu lá: Mealy bug wilt virus (MBWV) là bệnh nguy hiểm do virus gây nên. Chúng thuộc về nhóm Clostero virus tiều nhóm B. Virus được truyền đi từ rệp sáp: có hai loại được tìm thấy tại Nam bộ loại màu xám và loại màu hồng, Dysmicocus neobrevipes và Dysmicocus brevipes. Loại màu xám hay bám vào mắt quả, vào lá… loại màu hồng bám vào rễ, các phần của cây ở dưới thấp. Rệp trưởng thành dài 2 – mm, mình phủ *xem tieáp trang 8*

## *2 caùch môû nhanh Command Prompt döôùi quyeàn Administrator trong Windows 8.1*

Một số tác vụ quan trọng trong Windows 8.1 chỉ có thể thực thi bởi Command Prompt mà đặc biệt là phải thực hiện dưới quyền Administrator. Có nhiều cách khác nhau để mở Command Prompt trong Windows nói chung, nhưng với phiên bản Windows 8.1 nói riêng thì việc tìm kiếm và truy cập công cụ này còn khá ngỡ ngàng với nhiều người dùng. Sau đây là 2 cách đơn

**▶** *xem tiếp trang 9* 

## *Taïo thö muïc ñöôïc maõ hoùa vôùi BoxCryptor*

BoxCryptor là một phần mềm miễn phí có thể sử dụng để tạo ra một thư mục được mã hóa với mật khẩu bảo vệ tránh bị truy cập các tập tin bên trong ngoài ý muốn. Đây có thể nói là phần mềm rất hữu ích nếu bạn đang chia sẻ máy tính với nhiều người khác nhau và có dữ liệu mà không muốn bất cứ ai khác nhìn thấy hoặc sử dụng. Ngoài ra còn sử dụng để cung cấp bảo vệ bổ sung cho dữ liệu mà bạn lưu trữ trong các thư mục điện

#### **★** *xem tiếp trang 6*

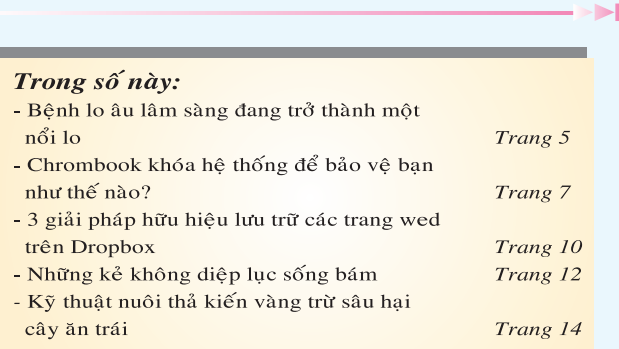

A1

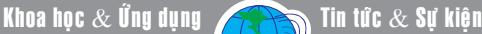

# *Kieåm tra tính hieäu quaû cuûa caùc chöông trình dieät Virus, phaàn meàm töôøng löûa, trình duyeät vaø caùc phaàn meàm baûo maät.*

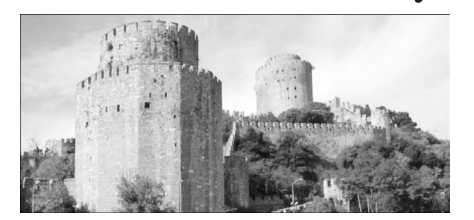

**Bạn có một chương trình diệt virus tốt nhất, một tường lửa vững chắc nhất, một trình duyệt với các plug-in được cập nhật thường xuyên và không để lỡ một bản vá bảo mật nào cho Windows. Nhưng làm thế nào để chắc chắn rằng tất cả những công cụ mà bạn đã cài đặt thật sự an toàn và hoạt động hiệu quả? Chỉ qua vài bước thử nghiệm, chúng ta sẽ thấy ngay kết quả sau đó.**

#### **Với trình Antivirus:**

Bạn tuyệt đối không nên tải một loại virus nào đó để kiểm tra chương trình chống virus của mình, vì đây là một phương thức có thể mang lại thảm họa cho máy tính. Để test thử phần mềm Antivirus, bạn cần sử dụng một tệp tin thử nghiệm EICAR, đó không phải là một tệp tin virus thực tế mà chỉ là một file văn bản thông thường có chứa chuỗi ký tự vô hại, và nếu thực

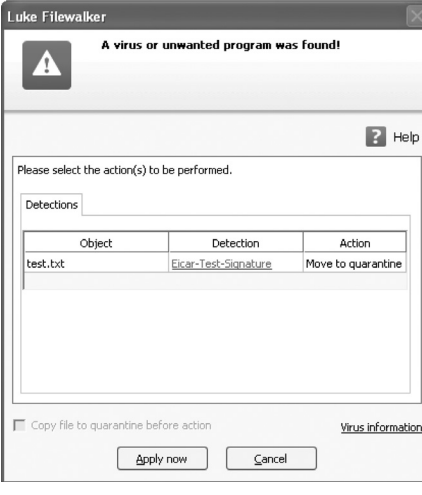

2

thi file này nó sẽ in đoạn ký tự do ta ấn định khi chạy trong hệ điều hành DOS. Tuy nhiên hầu hết các phần mềm Antivirus đều nhận ra tệp tin EICAR như một loại virus và phản ứng ngay lập tức giống như khi phản ứng một loại virus thực tế.

Bạn có thể sử dụng tệp tin EICAR để kiểm tính năng quét theo thời gian thực (realtime protection) hay các trình bảo vệ khác của Antivirus để đảm bảo rằng nó sẽ phát hiện virus mới. Điều này cũng được áp dụng trong Mail Server của Linux khi gửi một email đính kèm tệp tin EICAR trong đó. Để thực hiện, bạn hãy truy cập vào địa chỉ http://www.eicar. org/85-0-Download.html để tải một số tệp tin EICAR hoặc tạo ra nó bằng cách mở trình soạn thảo đơn giản Notepad chẳng hạn rồi nhập đoạn văn bản X5O!P%@ AP[4\PZX54(P^)7CC)7}\$EICAR-STANDARD-ANTIVIRUS-TEST-FILE!\$H+H\*, sau đó lưu lại.

#### **Với Firewall:**

Một khi đã kết nối với mạng bên ngoài thông qua Router, tính năng NAT (network address translation) của Router đó sẽ hoạt động hiệu quả như một bức tường lửa có nhiêm vu ngăn chăn các máy tính khác trên internet kết nối với máy tính của bạn. Để đảm bản rằng phần mềm máy tính được che chở tốt nhất, chúng ta có thể tận dụng một router NAT hoặc thông qua một phần mềm tường lửa khi

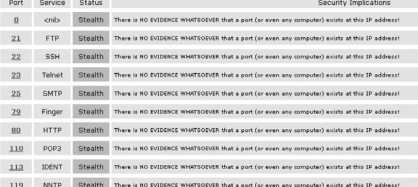

máy tính được kết nối trực tiếp với Internet. Tất nhiên rằng muốn biết các tưởng lửa của bạn có thực sự hiệu quả hay không, hãy cùng truy cập vào trang thử nghiệm https:// www.grc.com/x/ne.dll?rh1dkyd2, nhấn nút Proceed trong khung If you are new to this site and our services, sau đó chon dich vu Common Ports. Nó sẽ thực hiện quét cổng và địa chỉ IP để xác định tình trạng các cổng hiện tại, với kết quả Stealth màu xanh thì bạn hoàn toàn an tâm với tường lửa của mình.

#### **Với trình duyệt:**

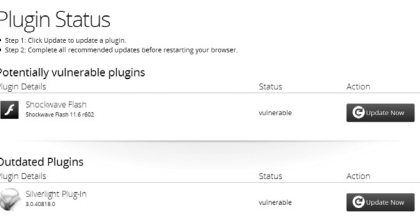

Plug-in trong trình duyệt hiện nay là phương thức tấn phổ biến nhất, đó là các phần mềm như Java, Flash, PDF reader của Adobe. Bạn nên đảm bảo rằng thường xuyên cập nhật các phiên bản mới nhất cho các plug-in nếu muốn an toàn khi online. Dịch vụ Check Your Plugins (https://www.mozilla.org/ en-US/plugincheck/) đặc biệt tốt cho việc này, tuy được thiết kế bởi Mozilla nhưng nó không chỉ làm việc với Firefox mà còn áp dụng cho cả Chrome, Safari, Opera và Internet Explorer. Úng với một plug-in cần sử dụng, bạn chỉ cần nhấn nút Update now để cập ngay phiên bản mới nhất. Một lưu ý quan trong ở đây là, nếu đã cài đặt Java thì nên gỡ bỏ chúng hoặc vô hiệu hóa hoàn toàn trong trình duyệt, vì java là đối

*Xem tieáp trang 3*

## *Kieåm tra tính hieäu quaû cuûa caùc chöông trình dieät Virus, phaàn meàm töôøng löûa, trình duyeät vaø caùc phaàn meàm baûo maät.*

Khoa học  $\&$  Ứng dụng  $\overbrace{\leftarrow}$  Chuyên đề

tượng dễ bị tấn công nhất.

#### **Với các phần mềm bảo mật:**

Với các kho phần mềm như Central software repositiries trong Linux, App Stores trong iOS, Google Play trong Android hoặc Windows Store trong windows 8, thật dễ dàng để nói rằng tất cả các ứng dụng của bạn được cập nhật các bản vá bảo mật mỗi ngày. Nhưng đối với các máy tính windows mà không phải là windows 8 lại không

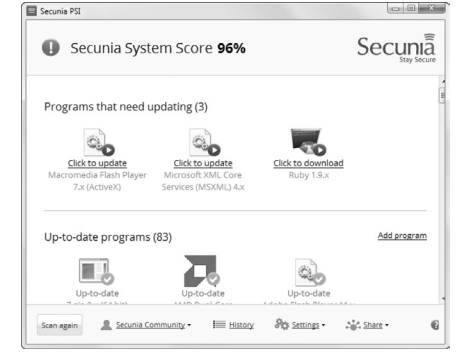

có khả năng này. Rất may là Công ty bảo mật Secunia đã phát triển một ứng dụng miễn phí có tên Secunia Personal Software Inspector (http://secunia.com/vulnerability\_ scanning/personal) để giúp đỡ điều này. Sau khi cài đặt, ứng dụng sẽ quét tất cả các phần mềm trên máy tính của bạn và xác định bất kỳ một bản cập nhật, chương trình nào có khả năng dễ làm tổn hại máy tính, từ đó đưa ra đề nghị bạn nên cập nhật phần mềm đó.

-----------

**N.A**

### $N\hat{O}NG$   $NGHI\hat{E}P$   $\hat{DO}$   $THI$  (Tiếp theo) Cây bí xanh

Tên khác: bí đao, bí phấn, bí trắng. Tên khoa học: Benincasa cerifera Savi.

1. Kỹ thuật gieo trồng:

a) Thời vụ: Hạt có thể nảy mầm ở 13 – 15<sup>o</sup>C, tốt nhất là 20<sup>o</sup>C, ra hoa tốt nhất ở 25 – 30<sup>o</sup>C. Do đó có thể gieo từ tháng 11 đến tháng 1 năm sau: Lúc này nhiệt độ thấp do đó muốn hạt mọc đều, ủ hạt với mùn ướt để gần bếp, 2-3 hôm lại xấp nước giữ ẩm một lần, khi hạt nứt nanh có mỏ quả thì đem ra ruộng gieo. Thường gieo bí đao xen vào su hào, bắp cải hay khoai tây… đó cũng là cách chống rét cho mầm hạt; sau này phải cày san 2 luống làm thành một luống bí đao. Nếu trồng riêng thì phải làm luống rộng 2m, cao 30 cm mặt luống hình mui luyện để dễ thoát nước.

b) Bón lót và trồng: Một héc ta bí xanh cần bón: 20-25 tấn phân chuồng, 40kg lân, 30 kg kali, 60 kg đạm nguyên chất. Toàn bộ phân chuồng, 2/3 phân lân và 1/2 kali, 1/5 phân đạm để bón lót khi gieo hạt hoặc cấy cây giống. Bón vào hốc, hốc nọ cách hốc kia 40 – 50 cm, mỗi hốc gieo 3 – 4 hạt để sau này còn tỉa. Lượng hạt, gieo 1 héc ta khoảng 22 – 27 kg.

2. Chăm sóc

a) Tỉa cây vun xới: Khi cây có 3 – 4 là thật thì tỉa chỉ để lại mỗi hốc 2 cây. Chú ý tỉa không nhổ cả cây mà chỉ bấm sát gốc nhưng cây phải bỏ để không làm ảnh hưởng đến bộ rễ còn non của những cây còn lại .

Từ lúc cây mọc đến khi cây bò lan, nên xới 2 – 3 lần để phá váng, làm xốp đất kết hợp vun gốc cho cây, giữ cho luống cao ráo. Vun xới vào những ngày đẹp trời có nắng.

b) Tưới nước – bón thúc: Bí xanh cần đủ ẩm, do đó 4 -5 ngày lại phải tưới nước một lần. Khi có quả nên tát nước vào lưng rãnh luống cho đều, sau đó nước thừa phải tháo đi hết.

Bón thúc cho bí xanh vào 3 giai đoạn cần thiết:

- Giai đoạn cây có 4 – 6 lá thật để chuẩn bị lực cho cây ra hoa.

- Giai đoạn cây có nụ có hoa, thức để hoa đậu và cây ra hoa thêm ở nhánh, bón nốt số phân lân và kali còn lại

- Giai đoạn đậu quả rộ, thúc nhằm

nuôi quả để quả to đẫy sức. Ngoài các lần bón cơ bản này ra, nếu có điều kiện có thể bón thêm một vài lần bằng phân ngâm nữa để thay cho tưới nước. Số phân đạm đem chia ra bón theo quy luật lần sau bón lượng phân cao hơn lần trước.

c) Lấp dây, mương dây và làm giàn: Dây bí khi mọc dài 1 cm trở ra mới cho leo giàn. Khi dây dài khoảng 50 cm thì lấy nắm đất chặn lên ngang đốt, cách 1 – 2 đốt chặn để tranh thủ cho dây bí ra rễ bất định tăng khả năng hút chất đinh dưỡng nuôi quả sau này; 3 – 4 ngày lại chặn một lần. Phải hướng ngọn bí ở hốc này bò sang hốc kia, sau đó mới nương dây cho leo lên giàn. Khi nương dây lên giàn cần để dây ở thế tự nhiên, không lật úp hay vặn dây; dùng rơm hoặc dây chuối buộc ngọn vào giàn; chú ý buộc ở phía dưới nách lá. Bắt dây chéo chữ chi cho đều giàn và khỏi che rợp hoa, quả.

Giàn cắm chéo như mái nhà vừa cứng vừa tranh thủ được không gian, tập trung hợp lý anh sáng hơn là làm giàn mái bằng kiểu giàn mướp./.

**Nguyễn Anh Thư**

#### *Tieáp theo trang 1*

## *Kyõ thuaät nhaân gioáng hoa lan*

Khoa học  $\&$  Ứng dụng  $\bigcap$  Chuyên đề

nhiều lần. Chỉ có những giống lan nguyên thủy mới giữ được nguyên tính một phần nào.

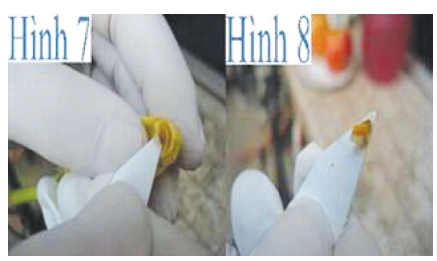

*Xin xem chi tiết trong bài "Cách thụ phấn Hoa lan" trong mục "Cách Trồng Lan"*

#### **GIEO HẠT**

Nhân giống bằng cách gieo hạt (seedling) gồm có 3 điều chính yếu:

1. Thời điểm lấy hạt, có giống phải lấy hạt khi quả lan còn xanh, có giống lại phải đợị khi quả chin. Thời gian khoảng từ 50 ngày cho tới 260 ngày, trái lan có thể cho từ vài chục cho đến trên nửa triệu hạt.

2. Việc trồng lan từ hạt hay trồng lan trong ống nghiệm không phải là dễ dàng, cần phải có những dụng cụ và nhiều lần kinh nghiệm. Vấn đề chính là phải khử trùng khử nấm trước khi geo hạt.

3. Thời gian từ khi mọc ra từ hạt cho tới khi ra hoa khoảng từ 2 năm như Phalaenopsis và 9-10 năm cho Dendrobium speciosum.

Xin xem bài "Cách Gieo Hạt Hoa Lan"

#### **CẤY MÔ (mericlone)**

Cấy mô là kỹ thuật nhân giống nhanh chóng và hữu hiệu nhất. Người ta có thể cấy một loạt ra hàng ngàn hay hàng trăm ngàn cây lan nhỏ với đặc tính y hệt như cây lan mẹ.

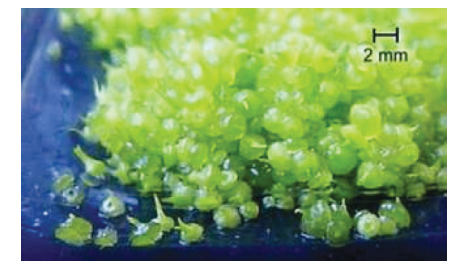

Những cây lan nhỏ này được lấy ra từ tế bào của lá, rể nhưng phần lớn từ lõi của các mầm non mới mọc. Thông thường người ta cắt thành 20 mảnh nhỏ, sau đó được bỏ vào trong một dung dịch đặc biệt rồi cho vào máy lắc chậm chạp xoay vòng hoặc nghiêng sang bên phải rồi bên trái, để cho các mảnh này chỉ lớn lên và không ra lá hay ra rễ.

Sau đó lại cắt ra thành 300- 400 mảnh rồi tiếp tục như vậy cho tới 7000-8000 mảnh nhỏ hay nhiều hơn nữa. Cuối cùng người ta cho vào những chai (Flask) để cho cây mọc lên như gieo từ hạt.

Lẽ tất nhiên công việc này phải do những nhà chuyên môn với dụng cụ đặc biệt mới bảo đảm kết quả.

Nếu các bạn muốn nhân giống hãy chịu khó đọc kỹ để hiểu bíết tường tận về phương pháp, kỹ thuật, dụng cụ v.v... để không đến nỗi hoàn toàn thất bại.

## *Beänh lo aâu laâm saøng ñang trôû thaønh moät noãi lo*

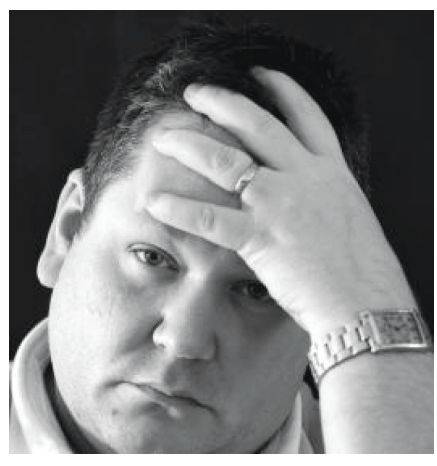

Rối loạn lo âu đang ảnh hưởng đến 1/20 những người đã trưởng thành, và ngày càng nhiều lo ngại về làm thế nào để chuẩn đoán và điều trị.

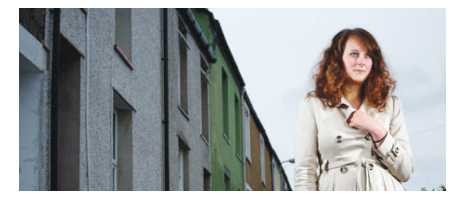

*Sinh viên tâm lý Emma Campbell, người mà trải qua những tấn công của lo âu cực độ nói rằng: 'tôi lo lắng nếu tôi là người tốt. Ảnh: Christopher Thomond for the Guardian*

Emma Campbell (21 tuổi), kể từ khi cô ấy có thể nhớ, cô đã sống trong trạng thái lo lắng cao. Từ khi là một đứa trẻ cô đã thường lo lắng về việc học ở trường và gia đình của mình, càng ngày cô càng quá lo lắng và cuối cùng cô bỏ ăn. Cô lên bảy, khi lần đầu tiên cô bắt đầu bị cơn hoảng loạn tấn công, cô thức dậy trong cơn thở và mồ hôi gần như mỗi đêm trong nhiều năm.

Campbell đã được điều trị từ khi là một thiếu niên, cô cần thời gian nghỉ ngơi. Nhưng hoảng sợ một lần nữa quay trở lại khi cô rời khỏi nhà của cô ở Bắc Yorkshire theo học đại học ở xứ Wales, nơi cô hiện đang nghiên cứu tâm lý học. Mặc dù bây giờ cô đang dùng thuốc chống trầm cảm để điều trị lo âu, cô nói cô vẫn thấy mình dễ

cáu vào hầu hết các ngày. "Tôi lo lắng nếu tôi là một người tốt. Tôi lo lắng về tương lai. Hôm qua, tôi đã có một cuộc hoảng loạn tấn công vì tôi bị ho, tôi đã dần dần đã thuyết phục bản thân rằng đây là ung thư phổi. Tôi biết trong thâm tâm tôi rằng tôi chỉ bị ho, nhưng một cái gì đó nói với tôi tất cả mọi thứ tồi tệ hơn một ngàn lần so với thực tế".

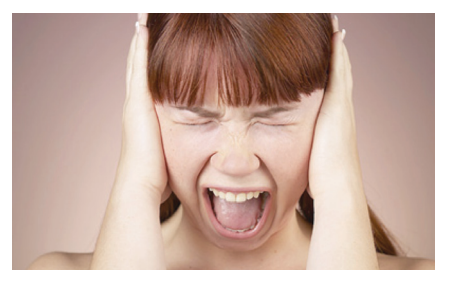

*Bệnh nhân lo âu dễ cáu* Campbell bị rối loạn lo âu tổng quát (generalised anxiety disorder: GAD), còn được gọi là lo âu mãn tính.

*Xem tieáp trang 5*

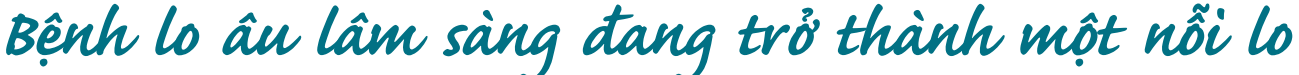

UK Anxiety, một tổ chức từ thiện hỗ trợ người bị rối loạn lo âu, nói rằng đó là một trong những vấn đề sức khỏe tâm thần phổ biến nhất mà các bác sĩ ở Anh Quốc nhìn thấy. Theo NHS Choices, rối loạn lo âu ảnh hưởng đến 1/20 người lớn. Nghiên cứu được công bố trong năm 2012 của Trung tâm Thông tin NHS cho thấy rằng số lượng các cuộc hẹn bệnh nhân ngoại trú cho rối loạn lo âu tăng từ 3.754 trong năm 2006- 2007 đến 17,470 trong năm 2010- 2011, với một số chuyên gia cho rằng tâm trạng của con người đi xuống do cảm thấy bị áp lực vì bất ổn tài chính.

*Thuốc trị bệnh trầm cảm: loại thuốc* 

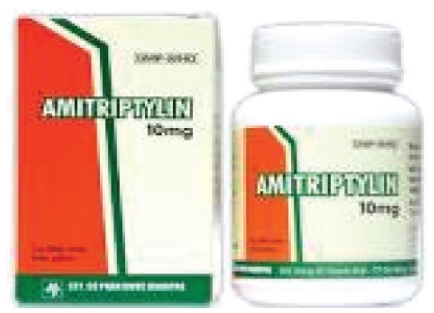

*trị bệnh trầm cảm SSRI là những thuốc mới,ít tác dụng phụ hơn với hệ tim mạch, nhưng có 1 số tác dụng phụ như gây tăng cân, mất khả năng cương cứng dương vật và khả năng tình dục với nam và nữ, khi gặp tác dụng phụ này bệnh nhân phải đến bác sĩ để được hướng dẫn cách xử lý tác dụng phụ này (theo benhvathuoc.com)*

Cũng như lo âu, triệu chứng trầm cảm bao gồm khó ngủ, dễ bị kích thích và tim đập nhanh. Tiến sĩ David Baldwin, giáo sư tâm thần học tại Đại học Southampton giải thích "Những người có GAD có thể chất và tinh thần kiệt sức, họ có một cảm giác mất kiểm soát và họ không biết làm thế nào để giải quyết những vấn đề riêng của họ". GAD thường bị nhầm lẫn với bệnh trầm cảm, đặc biệt là kể từ khi thuốc chống trầm cảm cũng được kê toa cho cả hai bệnh, mặc dù các triệu chứng khác nhau.

Triệu chứng trầm cảm, cũng như lo âu bao gồm khó ngủ, dễ bị kích thích và tim đập nhanh

Baldwin nói "Trầm cảm được đặc

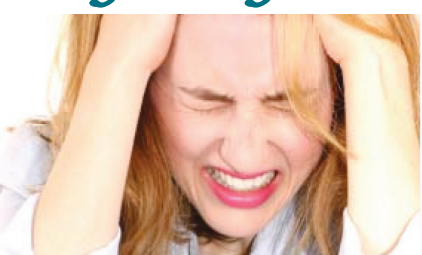

trưng bởi một cảm giác bi quan về quá khứ. Có một sự thiếu quan tâm và ý thức bị hạn chế. Với sự lo lắng, con người không tập trung vào quá khứ, họ tập trung vào tượng lại và lo lắng về những gì chưa xảy ra. Người bị lo lắng thể hiện các triệu chứng căng thẳng hơn so với những người bị trầm cảm, chẳng hạn như khó thở, mồ hôi và đau không rõ nguyên nhân y khoa."

 Tổ chức từ thiện sức khỏe tâm thần nói rằng chống trầm cảm có liên quan quá thường được sử dụng như là điểm đầu tiên để điều trị lo âu khi liệu pháp hành vi nhận thức (cognitive behavioural therapy: CBT) có thể chứng minh có lợi hơn. Paul Jenkins, giám đốc điều hành của tổ chức từ thiện Rethink Mental Illness nói rằng trong một số trường hợp, người ta tự uống thuốc. Không ai cần phải dùng bất cứ loại thuốc trừ khi không cần thiết, và các liệu pháp nói chuyện đã được chứng minh có hiệu quả như thuốc để chữa lo lắng nghiêm trọng, vì vây bênh nhân nên lưa chon."

Ấn bản thứ năm của chẩn đoán và thống kê của Hiệp hội Tâm thần Mỹ (Diagnostic and Statistical Manual: DSM) được xuất bản vào cuối tháng 5, được các bác sĩ quốc tế sử dụng để giúp chẩn đoán bệnh tâm thần, sử dụng tiêu chí thư giãn để chẩn đoán GAD.

Hiện nay, DSM xác định rối loạn như lo lắng quá mức ở ít nhất là hai hoàn cảnh sống, lo lắng kéo dài trong khoảng thời gian sáu tháng hoặc lâu hơn. Bệnh nhân cũng phải bị ít nhất ba trong số sáu triệu chứng lo âu - bồn chồn, mệt mỏi, căng thẳng cơ bắp, khó chịu, khó tập trung và ngủ xáo trộn để nhận được một chẩn đoán và điều trị lâm sàng.

Tiêu chuẩn chẩn đoán mới có một định nghĩa rộng hơn của GAD như quá lo lắng về điều gì từ "gia đình, sức khỏe,

tài chính và trường học hoặc công việc khó khăn" trong một thời gian ba tháng hoặc lâu hơn, và chỉ một trong sáu triệu chứng là cần thiết để đạt được chẩn đoán. Nhưng có sự phản đối ngày càng tăng từ các bác sĩ và các chuyên gia, mọi người lo ngại rằng lo lắng hàng ngày có thể trở nên được xem như là một phần của một rối loạn và dẫn đến kết quả của các tiêu chí thư giãn.

Giáo sư Peter Kinderman, Viện trưởng Viện Tâm lý học tại Đại học Liverpool cho biết: "Có một nỗ lực để gắn nhãn mác tâm thần đến các khía cạnh của hành vi con người, và nhãn mác là không có ích, chúng ta đều khác nhau về cách mà chúng tôi đang lo lắng. Nhưng những gì mọi người cần là một cách tiếp cận nhân đạo, để giúp họ hiểu và giải quyết tâm trạng của mình, chứ không phải là nhãn mác và thuốc men."

Có nhiều phương pháp khác mà chúng ta có thể sử dụng để giữ mức độ lo lắng của chúng ta đi xuống. Tư vấn Baldwin: "Lập danh sách luôn luôn là tốt, bắt đầu một ngày với một danh sách những gì bạn phải làm và đánh dấu chúng khi bạn đã làm xong. Nó cung cấp cho bạn một cảm giác của sự tiến bộ và làm giảm đáng kể lo ngại. Cố gắng hạn chế lo ngại của bạn đến thời điểm nhất định trong ngày. Nghe có vẻ kỳ lạ, nhưng nếu bạn chỉ cho phép bản thân để lo lắng cho nửa giờ một ngày, bạn sẽ học cách đặt những lo lắng của bạn sang một bên và tiếp tục với tất cả mọi thứ khác."

Đối với Campbell, đối phó với sự lo lắng có thể là một cuộc đấu tranh nhưng cô ấy dần dần quản lý để giữ cho nó được kiểm soát. Cô nói "Tôi đã bắt đầu nhận ra rằng có một sự khác biệt giữa những lo âu và tính cách của tôi, tôi bắt đầu cởi mở hơn và không giữ khư khư lo lắng của tôi. Những lo lắng vẫn còn đó, và lo lắng của tôi thay đổi theo thời gian, nhưng tôi biết bây giờ sự lo lắng không phải là tôi, nó đôi khi chỉ là tình trạng hỗn độn với bộ não của tôi."

> **Thu Nga dịch Theo www.guardian.co.uk**

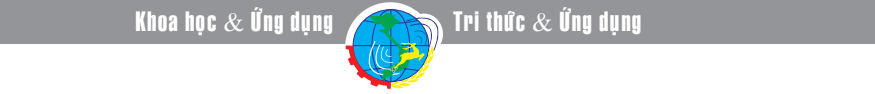

# Tạo thư mục được mã hóa với BoxCryptor

toán đám mây bằng cách sử dụng các dịch vụ như Dropbox và Drive Google.

*Tieáp theo trang 1*

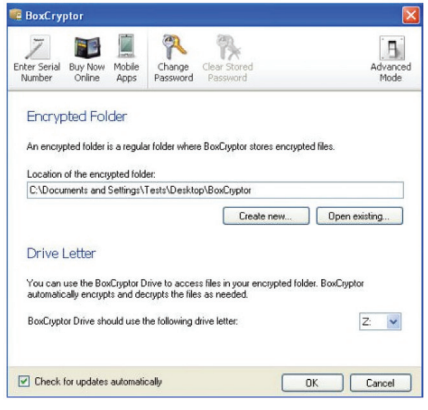

Tại cửa sổ mặc định của BoxCryptor bạn có thể thấy giao diện rất dễ dàng sử dụng và có rất nhiều lựa chọn. Tất cả mọi thứ mà bạn cần để tạo một thư mục được mã hóa đều có trong trang chính BoxCryptors. Ngoài ra còn có tùy chọn (Advanced Mode) để mở chế độ nâng cao ở góc trên bên phải cung cấp nhiều tùy chọn hơn.

BoxCryptor tương tự như phần mềm mã hóa TrueCrypt, nhưng lại có nhiều lựa chọn hơn so với TrueCrypt. Sau khi cài đặt chương trình hoàn tất yêu cầu bạn khởi động lại máy tính, lúc này bạn sẽ được chào đón với màn hình Welcome To BoxCryptor :

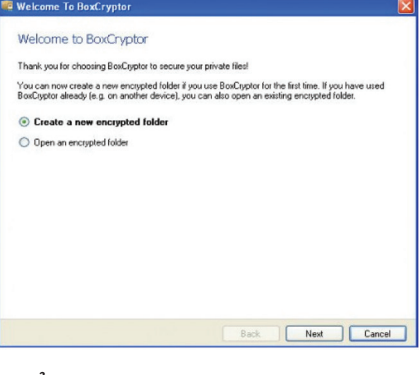

Ở đây bạn bấm tùy chọn Create a new encrypted folder để tạo ra một thư mục mới được mã hóa. Quá trình tạo rất đơn giản chỉ cần nhấn Next ở các giao diện xuất hiện tiếp theo và nhập hoặc chọn một vị trí tượng ứng theo yêu cầu nơi mà các thư mục mã hóa sẽ được lưu lại và nhập mật khẩu thư mục sẽ được bảo vệ (Change password). Một khi bạn đã hoàn tất, BoxCryptor sẽ tự động gắn kết thư mục được mã hóa như là một phân vùng ảo.

Trong trường hợp bạn đã có thư mục được mã hóa sẵn, ở bước này bạn chọn mục Open an encrypted folder để nhập mật khẩu và mở thư mục để sử dụng.

Một khi bạn đã sở hữu thư mục

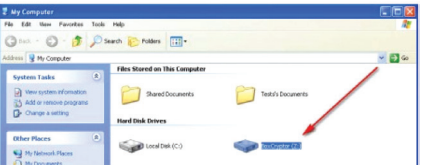

mã hóa, mỗi khi máy tính khởi động, một cửa sổ BoxCrypt sẽ hiện ra, lúc này bạn có thể nhập mật khẩu, giải mã thư mục và truy cập trong khi bạn đang sử dụng máy tính. Bạn có thể yên tâm tuyệt đối vì những người không biết mật khẩu sẽ không bao giờ truy cập vào bên trong phân vùng ảo được tạo ra và cả thư mục.

Lưu ý: BoxCrypt được giới han đến miễn phí 5GB dữ liệu được lưu trữ bên trong ổ đĩa cứng ảo được mã hóa mà nó tạo ra. Ngoài ra còn có hai phiên bản trả tiền của ứng dụng này được cung cấp không gian không giới hạn.

Điều tuyệt vời về BoxCryptor là có phiên bản không chỉ dành cho Windows, Mac và Linux mà cho cả Android và iOS, điều đó có nghĩa rằng bạn có thể sử dụng nó trên điện thoại thông minh.

Tải phiên bản miễn phí của BoxCryptor về tại: http://www. boxcryptor.com.

#### **Thành Trăm**

*CAÙC CHAÁT QUANH TA (Tiếp theo)*

Sản phẩm mà con người thu được trong sản xuất nông nghiệp không phải là hoạt động của riêng cây trồng, vật nuôi mà là toàn bộ hệ sinh thái nông nghiệp. Hàng ngày con người tác động mạnh mẽ vào thiên nhiên, gây nên sự phá vỡ cân bằng sinh thái. Và hậu quả tất yếu con người phải lãnh đủ: đất bị bạc màu thoái hoá, lũ lụt, hạn hán, sâu bệnh… Chúng ta đã sao nhãng một điều tối quan trọng: đặc điểm của thế giới sinh vật là hoạt động cân bằng. Do vậy những tác động bên ngoài vào như bón phân, phun thuốc trừ sâu,…nếu không phù hợp, không

tương ứng thì hệ sinh thái không thể sống hài hoà và sẽ phát sinh những hậu quả tiêu cực. Trong khi mong muốn của nền nông nghiệp sinh thái là phải tác động vào tự nhiên để đưa trạng thái cân bằng lên những mức cho năng suất ngày càng cao.

Trong hệ sinh thái nông nghiệp, phân bón là một thành phần không thể thiếu và giữ vai trò rất quan trong. Nó phải thoả mãn những yêu cầu:

- Duy trì và tăng độ phì cho đất, đảm bảo cân đối nguồn dinh dưỡng vô cơ, hữu cơ cho cây trồng cả đa lượng, trung lượng và vi lượng.

- Cung cấp đủ cho cây trồng những nguồn vi sinh vật hữu ích.

- Không những tạo năng suất cao cho cây trồng mà còn đảm bảo chất lượng tốt cho nông sản, bảo vệ môi trường sinh thái bền vững.

Tóm lại trên quan điểm phát triển nông nghiệp sinh thái thì phân bón được xem là nguồn vật chất bổ sung cho cây trồng và quỹ đất, đảm bảo gia tăng năng suất và chất lượng, đồng thời với đảm bảo cân bằng sinh thái (vốn là loại cân bằng động).

> **TS Nguyễn Đức Thạnh Hội hoá học Đồng Nai**

<u>Khoa học  $\&$  Ứng dụng</u>

## Chromebook khóa hệ thống để bảo vệ bạn như thế nào?

Tri thức  $\&$  Ứng dung

Chromebook không giống như máy tính xách tay truyền thống. Nó bị khóa theo mặc định và chỉ có thể khởi động vào hệ điều hành Chrome mặc định của Google. Đây là một hạn chế rất lớn so với Windows, Mac, hoặc máy tính xách tay Linux.

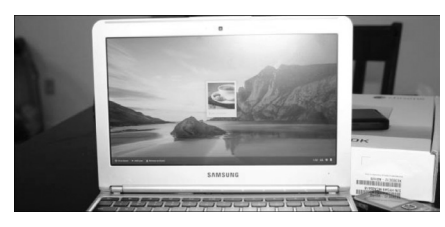

Chromebook có hình thức bên ngoài giống với máy tính xách tay truyền thống, nhưng hệ điều hành Chrome lại có nhiều điểm chung với các hệ điều hành di động như iOS của Apple và Windows RT của Microsoft. Không giống như các hệ điều hành di động, Chromebook có một chế độ nhà phát triển (Developer Mode), chế độ này cho phép người dùng có thể can thiệp sâu vào các thành phần bên trong hệ thống.

#### **1/ Quá trình khởi động**

Khi Chromebook khởi động, nó sử dụng một quá trình gọi là Verified Boot để kiểm tra phần mềm và hệ điều hành Chrome nhằm tránh bị giả mạo. Chromebook kiểm tra hạt nhân Linux của nó và tiếp tục kiểm tra tất cả các thành phần hệ thống để xác nhận rằng nó được Google xác thực.

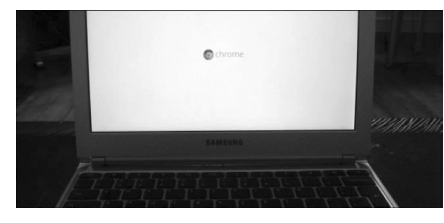

Điều này cung cấp cho ban khả năng bảo mật cao hơn so máy tính xách tay truyền thống. Từ lúc bạn bật nguồn cho Chromebook và khởi động vào màn hình đăng nhập, bạn có thể yên tâm rằng bạn đang đăng nhập an toàn. Bạn cũng yên tâm rằng không có keylogger đang chạy ở chế độ nền. Điều này cho phép bạn đăng nhập vào Chromebook mà không cần lo lắng rằng có các phần mềm độc hại đang hoạt động. Một điều mà bạn sẽ nghi ngại khi phải đăng nhập trên một máy tính truyền thống của người khác.

#### **2/ Đăng nhập và mã hóa**

Khi bạn đăng nhập vào Chromebook, nó sẽ tạo ra một khu vực riêng và được mã hóa cho bạn. Hệ điều hành Chrome sử dụng hệ thống tập tin eCryptfs encrypting hỗ trợ được xây dựng vào hạt nhân Linux để mã hóa dữ liệu của bạn. Điều này đảm bảo rằng những người dùng khác không thể đọc dữ liệu nội bộ của bạn, và cũng không ai có thể truy cập dữ liệu của bạn bằng cách tách ra khỏi ổ cứng của Chromebook và truy cập nó.

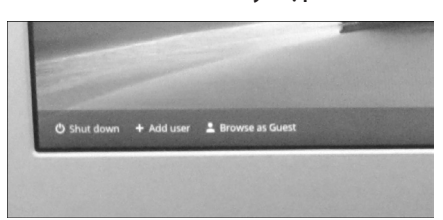

Người đầu tiên đăng nhập vào Chromebook trở thành "chủ sở hữu" và có thể cho phép ai được đăng nhập vào hệ thống, nếu họ muốn.

Hệ điều hành Chrome cũng có một "chế độ khách" (Guest Mode), chế độ này hoạt động như chế độ ẩn danh trên trình duyệt Chrome. Khi bạn thoát khỏi Guest Mode, tất cả dữ liệu duyệt web của bạn sẽ bị xóa.

#### **3/ Cập nhật**

Chromebook sử dụng một chế độ cập nhật tự động, giống như trình duyệt Chrome trên máy tính để bàn hiện nay. Bất cứ khi nào có một bản vá bảo mật mới hoặc phiên bản chính của Chrome được phát hành (mỗi sáu tuần), Chromebook sẽ tự động tải về và cài đặt nó. Điều này sẽ cập nhật toàn bộ hệ điều hành - từ các phần mềm hệ thống cấp thấp cho đến trình duyệt - tự động và không có bất kỳ cảnh báo nào cho người dùng.

Các thành phần mở rộng của trình duyệt và ứng dụng web của bạn cũng được cài đặt chức năng cập nhật tự động, giống như trên trình duyệt Chrome cho Windows, Mac, và Linux.

Chromebook lưu giữ hai bản sao của hệ điều hành Chrome. Nếu có trục trặc xảy ra với một bản cập nhật, Chromebook có thể khôi phục lại phiên bản làm việc tốt nhất trước đó.

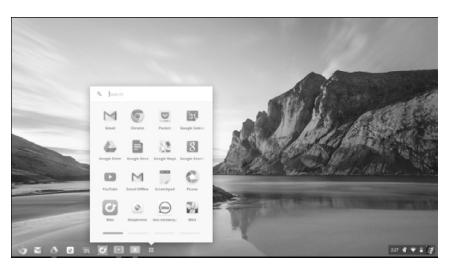

#### **4/ Giới hạn phần mềm**

Chromebook chỉ cho phép bạn cài đặt các phần mở rộng cho trình duyệt và ứng dụng web. Bạn không thể cài đặt các chương trình lên máy tính (thậm chí cả Linux, mà về mặt lý thuyết nó có thể làm việc nếu Google cho phép), hoặc các plug-in của trình duyệt như Silverlight hoặc Java, mặc dù hệ điều hành Chrome không hỗ trợ Flash.

*Xem tieáp trang 8*

*Tieáp theo trang 1*

# Cây Thơm

một lớp sáp khá tốt để bảo vệ cho nó. Rệp mắn đẻ, 1 mẹ cho từ 300 đến 400 con, chu kỳ sinh trưởng lại ngắn chỉ 40-45 ngày. Rệp sáp chích hút dịch cây, quả, tiết ra chất ngọt quyến rũ kiến. Vì vậy khi chúng hút cây nào gần kiệt thì kiến tha chúng tới cây tốt hơn để chúng nhả ra "mật" nhiều hơn. Kiến tạo tiểu khí hậu thích hợp cho rệp phát triển. Khi rệp chích hút nhựa cây chúng truyền virus làm rễ cây bị hại trước, khi nhổ cây lên xem, lấy tay tuốt rễ thì thấy phần vỏ rễ tuột ra khỏi phần lõi như một cái ống vậy. Lá bị đỏ đầu, bắt đầu từ lá phía dưới đi lên, lá như bị mất nước, vặn vẹo, bìa lá cuốn về mặt dưới, đầu lá cong xuống dưới đất, chuyển qua nâu rồi hoại dần. Thời gian từ khi nhiễm virus cho tới khi lộ bệnh ra mất từ 1 đến 3 tháng tuỳ từng giống trồng. Để phòng chống cần áp dụng biện pháp phòng trừ tổng hợp như:

- Chọn giống ít nhiễm bệnh, nhóm thơm tây (Cayenne) rất dễ nhiễm bệnh. Khóm Kiên Giang ít bệnh hơn khóm Bến Lức.

- Chọn chồi trồng từ các vùng ít bị bệnh.

- Khử chồi bằng cách nhúng vào dung dịch thuốc trừ sau như Bi 58, Supracid… trong 5 phút, vớt ra và dựng theo chiều thuận cho thuốc tác dụng vào các nách lá.

- Trước khi trồng khử đất bằng Diazinon để trừ kiến và các ổ rệp. Làm sạch cỏ và các cây cây thơm của mùa trước còn sót lại để hạn chế chỗ ẩn núp của kiến rệp, nhất là cỏ ống.

cần theo dõi phun thuốc trừ kiến và rệp. Theo Kelly ngưỡng kinh tế để phun thuốc là 6% số cây bị hại. Phun sớm cây còn nhỏ, độ che phủ ít sẽ đỡ tốn thuốc hơn./. *Còn nữa*

- Trong quá trình khóm phát triển

**Nguyễn Cẩm Nhung**

#### *Tieáp theo trang 7*

## Chromebook khóa hệ thống để bảo vệ bạn như thế nào?

Điều này cung cấp khả năng bảo mật bổ sung bởi vì tất cả các phần mềm bạn cài đặt sẽ chạy trong sandbox của Chrome, nơi nó bị cô lập với phần còn lại của hệ thống. Các ứng dụng web và phần mở rộng phải được phân quyền khi bạn cài đặt chúng, giống như trên Android. Bạn không thể cài đặt plug-in như Java, bởi điều này có thể mở ra một hổng lỗ hổng bảo mật trong hệ thống của bạn.

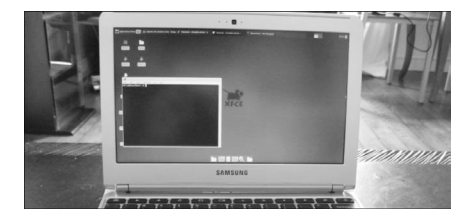

#### **5/ Chế độ phát triển**

8

Chromebook khóa tất cả các tính năng có thể xâm phạm đến hệ thống nhằm tăng cường khả năng bảo mật khi duyệt web, nhưng điều này cũng làm giảm đi khả năng tùy biến từ người sử dụng. Không giống như các hệ điều hành khác như iOS của Apple và Windows RT của Microsoft, Chromebook cung cấp một chế độ phát triển (developer mode) cho phép bạn vô hiệu hóa tất cả các tính năng này.

Kích hoạt chế độ phát triển, bạn có thể khởi động một hệ điều hành khác ngoài Chrome. Bạn có thể cài đặt một hệ thống Linux truyền thống và khởi động nó, hoặc thay đổi cơ bản hệ thống hệ điều hành Chrome theo ý thích - ví dụ, bạn có thể cài đặt Linux song song với Chrome và chuyển đổi giữa hai môi trường bằng phím nóng. Tuy vậy, bạn không thể cài

đặt hệ điều hành Windows lên Chromebook.

Khi bạn kích hoạt chế độ phát triển, bạn sẽ thấy một thông điệp cảnh báo mỗi khi bạn khởi động Chromebook. Bạn sẽ phải bỏ qua thông điệp cảnh báo này bằng cách nhấn phím Ctrl + D. Chế độ phát triển sẽ vô hiệu hóa khả năng bảo mật của Chromebook – do đó, đây là một môi trường kém an toàn bởi các phần mềm độc hại có thể hoạt động.

Khi bạn kích hoạt chế độ phát triển, tập tin nội bộ của bạn cũng sẽ bị xóa - điều này đảm bảo rằng không ai có thể truy cập các tập tin được mã hóa của người khác bằng cách truy cập vào chế độ phát triển.

**Võ Xuân Vỹ**

# *2 caùch môû nhanh Command Prompt döôùi quyeàn Administrator trong Windows 8.1*

Khoa học  $\&$  Ứng dụng

Tri thức  $\&$  Ứng dung

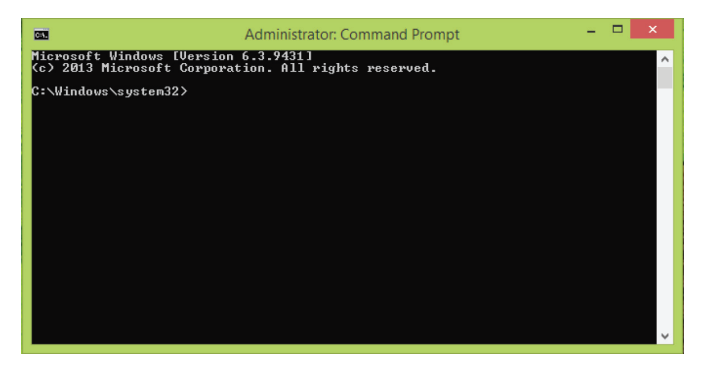

giản giúp bạn tự động gắn quyền Administrator vào Command Prompt khi mở nó.

#### **Phương pháp 1:**

Trước hết, bạn hãy nhấn chuột vào biểu tượng "File Explorer" nằm kế bên nút Start trên thanh tác vụ. Cửa sổ This PC sẽ được kích hoạt với một số thư mục mặc định và các ổ đĩa hiển thị trong đó. Ở đây bạn chỉ cần truy cập vào thư mục x86\_microsoftwindows-commandprompt... theo đường dẫn từ ổ đĩa C: Windows\WinSxS\ x86\_microsoft-windowscommandprompt...

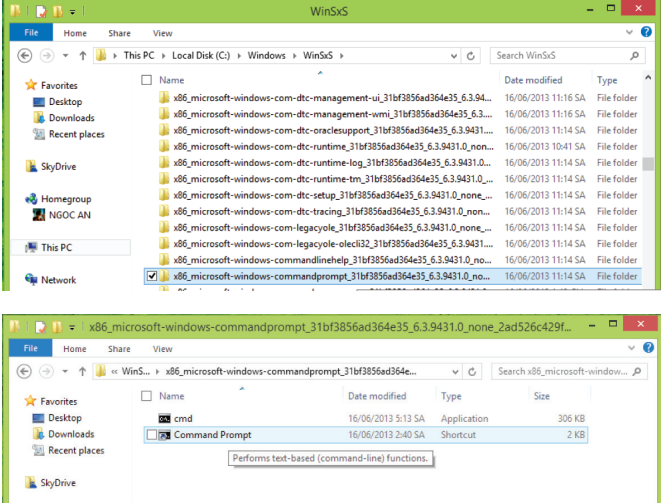

Tại thư mục này, bạn click chuột phải vào Comand Prompt và chọn Send to > Desktop để tạo một Shortcut ra ngoài màn hình Desktop. Tiếp tục click chuột phải lên Shortcut vừa tạo và nhấn chọn Properties, trong thẻ Shortcut tương ứng hãy nhập nội dung "Perform text based (Command Line) functions" vào ô Comment phía dưới (nếu chưa có). Nhấn nút Advanced, đánh dấu kiểm vào mục "Run as Administrator" và nhấn OK 2 lần để lưu lại các thiết lập.

Bây giờ bạn thử kích hoạt Command Prompt trên

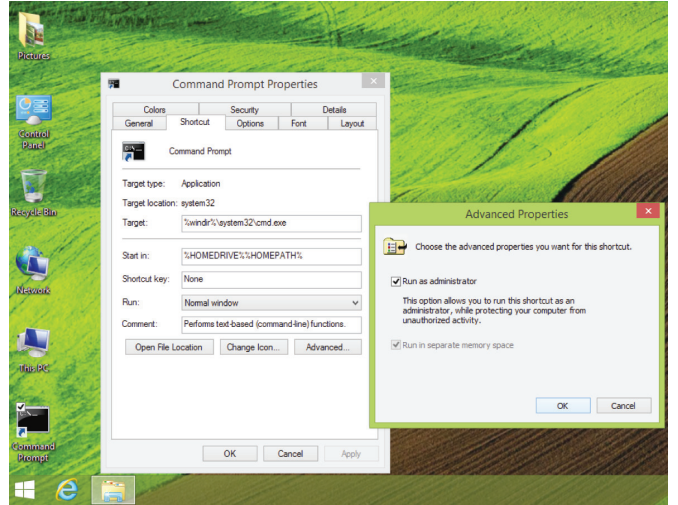

Desktop để thấy kết quả, và khi đó công cụ đã tự động mở dưới quyền Administrator.

#### **Phương pháp 2:**

Nếu bạn không thích làm nhiều thao tác như ở trên, bạn cũng có thể thực hiện theo cách ngắn gọn sau:

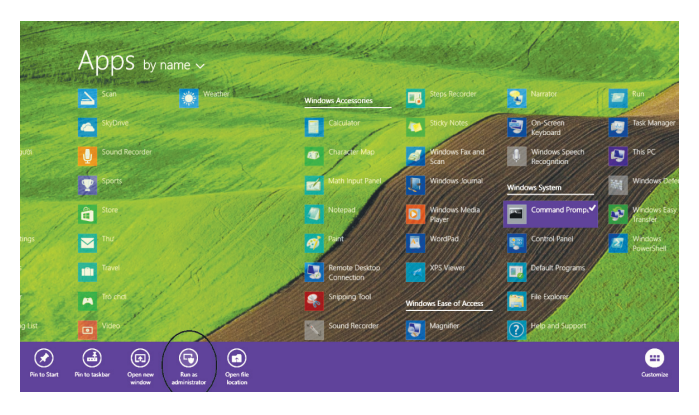

Khi đang ở màn hình Start Screen, hãy nhấn vào biểu tượng hình mũi tên hướng xuống nằm tại vị trí góc trái bên dưới màn hình. Khi đó windows sẽ chuyển qua màn hình "Apps Section" hiển thị toàn bộ các ứng dụng dưới dạng thu nhỏ. Tới đây, bạn tìm đến công cụ Command Prompt và nhấn chuột phải vào nó, ngay lập tức sẽ có một thanh tùy biến xuất hiện phía dưới, trong đó bạn chỉ cần chọn "Run as Administrator" để chạy quyền Administrator cho công cụ này.

#### **NGỌC ÂN**

# *Tieáp theo trang 1 3 giaûi phaùp höõu hieäu löu tröõ caùc trang web treân Dropbox*

Khoa học  $\&$  Ứng dụng  $\sqrt{2}$   $\rightarrow$  Tri thức  $\&$  Ứng dụng

trữ các trang web ưa thích. Dưới đây là 3 giải pháp cơ bản hỗ trợ người dùng lưu trữ các trang web trên Dropbox một cách hữu hiệu nhất.

#### **1. Sử dụng KISSr**

KISSr là một dịch vụ cho phép bạn lưu trữ các trang web tĩnh bằng cách sử dụng Dropbox như một máy chủ web. Ưu điểm của KISSr so với các đối thủ cạnh tranh khác được đề cập trong bài viết này là nó cho phép bạn đăng ký và sử dụng một tên miền thích hợp tùy chỉnh thay vì sử dụng các tên miền phụ hoặc các URL dài. Chỉ cần vào trang web KISSr tại địa chỉ: http://www.kissr.com/, sau đó nhập tên mà bạn muốn lưu trang web (bạn cần phải bắt đầu với một tên miền con) và sau đó bấm vào lớn nút Try it để tiến hành sử dụng nó.

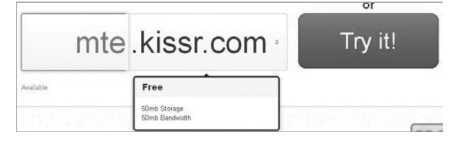

Nhược điểm lớn nhất của việc sử dụng KISSr là ngay cả khi ban đang sử dụng Dropbox như là phụ trợ, nó sẽ giới hạn dung lượng lưu trữ và băng thông tổng thể tài khoản của bạn.

#### **2. Sử dụng DropPages**

DropPages là một ứng dụng web kết nối với tài khoản Dropbox để tạo ra một trang web. Lợi ích của việc sử dụng DropPages là nó không hạn chế bất kỳ việc sử dụng không gian như KISSr và cung cấp cho bạn một tên miền phụ (yourname.droppages.com) để truy cập vào trang web. Để tạo ra trang web của bạn với DropPages, trước hết bạn truy cập vào trang http:// my.droppages.com, điều này sẽ yêu cầu bạn đăng nhập vào tài khoản

#### **Welcome to My.DropPages.**

10

Click "sign in" to link your Dropbox account and get started. This will give My DropPages access to a special<br>folder in your Dropbox *(Apps/DropPages)* where you can create your sites. If you have an existing site, you<br>can

Sign in

Dropbox bằng cách nhấp vào nút Sign in, sau đó nhập địa chỉ và password tài khoản.

Sau khi bạn đăng nhập vào tài khoản Dropbox thành công, bạn sẽ được chào đón với màn hình mới, nơi bạn có thể nhấn nút Allow để tiến hành bước tiếp theo (Nếu nhấn nút Deny sẽ hủy bỏ quá trình đăng ký).

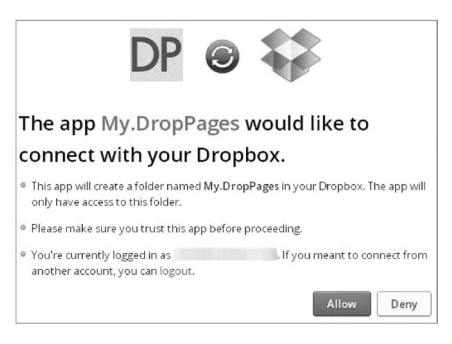

Bây giờ bấm vào nút Create a new site để tạo trang web mới và nhập vào tên của trang web (ví dụ, mte.droppages.com).

#### **3. Tạo thư mục bằng tay**

Mặc dù bạn có thể sử dụng các dịch vụ trên để tạo ra trang web trên Dropbox dễ dàng, nhưng nếu bạn không muốn trãi qua quá trình đăng ký và không muốn quản lý trang web thông qua bất cứ ai khác, bạn hoàn toàn có thể làm theo hướng dẫn này để tạo khả năng lưu trữ trên Dropbox bằng thủ công. Trước hết, để có một thư mục mang tên là Public bạn cần truy cập vào https://www.dropbox. com/login?cont=https%3A//www. dropbox.com/enable\_public\_folder , sau đó đăng nhập vào tài khoản Dropbox để tạo. Tiếp theo, tạo một thư mục có tên là Site bên trong thư mục Public, sau đó đặt tất cả các trang HTML bên trong thư mục Site.

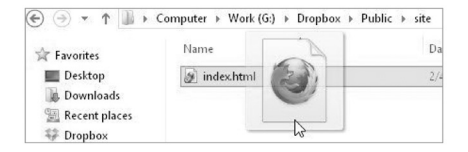

Các thư mục Site sẽ hoạt động như thư mục gốc cho trang web tĩnh của bạn. Khi bấm bất kỳ một tập tin nào đó, bạn sẽ nhận được liên kết Public trong menu Dropbox, liên kết này có thể được chia sẻ với người khác và người có liên kết tất nhiên sẽ có thể mở các trang web. Nếu bạn có một tên miền, bạn có thể dễ dàng chuyển hướng tất cả các trang được lưu trữ trên Dropbox đến tên miền riêng của bạn. Điều này phụ thuộc vào liệu máy chủ của bạn có hỗ trợ URL từ bảng điều khiển hay không. Nếu các máy chủ không hỗ trợ nó, bạn có thể chuyển hướng các trang bằng cách sử dụng tập tin .htaccess. Để tạo tập tin .htaccess trên thư mục gốc của tên miền bạn nhập vào các thông tin sau: RedirectMatch 301 /site(.\*) https:// dl.dropbox.com/u/1234567/site/\$1

Bạn sẽ cần phải thay đổi /site nếu bạn đang sử dụng một tên khác cho thư mục trang web. Bên cạnh đó cần phải thay thế URL Public sang URL Dropbox bằng cách nhấp chuột phải vào bất kỳ tập tin trong thư mục Public và sau đó chọn Get public link từ menu Dropbox.

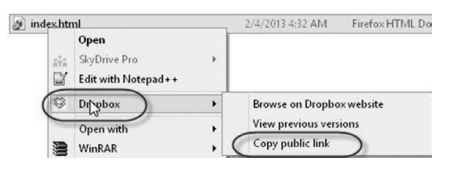

Nó sẽ chuyển hướng tất cả các URL có chứa yoursite.com / site / xyz.html đến nơi có xyz.html là tên trang được lưu trữ trên Dropbox. Ví dụ, để thêm một file index.html trong thư mục Site trong tài khoản Dropbox, bất cứ khi nào muốn mở index.html, sẽ phải nhập http:// mysite.com/site/index.html. Ngoài ra, bạn có thể đặt bất kỳ số lượng tập tin trong thư mục trang web.

#### **Thành Trăm**

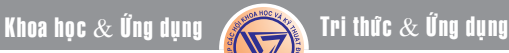

# *Bieán Start Menu "All Programs" cuûa Windows 7 thaønh Menu Classic baèng "tay khoâng"*

Mặc định khi cài đặt Windows 7, các mục trong Start Menu sẽ hiển thị rất lộn xộn, không được gọn gàng như menu Classic. Tuy nhiên nếu không phải là một "vọc sĩ" chuyên nghiệp thì bạn có thể sẽ gặp rắc rối với việc biến nó trở lại giao diện menu Classic.

Bạn có thể yên tâm hoàn toàn, vì trong bài viết này nó sẽ giúp bạn gỡ rối nếu gặp trường hợp trên chỉ với vài thao tác thủ công bằng "tay không" đơn giản mà không phải nhờ đến sự hỗ trợ của bất cứ phần mềm nào cả, chỉ cần thay đổi thiết lập trong Registry là xong.

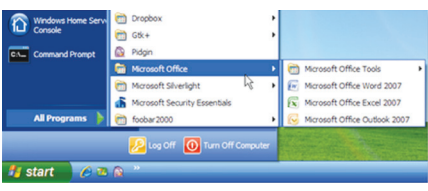

Giao diện Start Menu "All Programs" ban đầu

Trước hết ban bấm chuột chọn Start Menu, trong hộp tìm kiếm xuất hiện bạn gõ lệnh regedit sau đó bấm Enter.

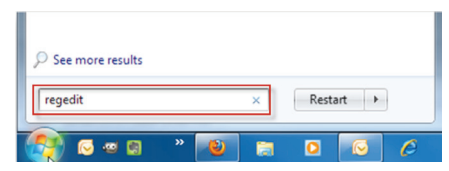

Trên cửa sổ Registry Editor xuất hiện bạn tìm đến nhánh HKEY\_CURRENT\_USER, sau đó chọn tiếp các mục theo đường dẫn Software > Microsoft > Windows > CurrentVersion > Explorer > Shell Folders. Đến đây bạn tiếp tục bấm đúp lên mục Favorites nằm ở dòng Name khung bên phải.

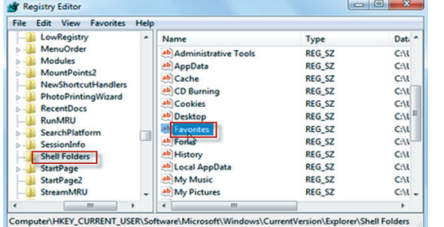

Trong cửa sổ Edit String xuất hiện, trong khung Value data bạn thay đổi giá trị mặc định bằng đường dẫn C:\ ProgramData\Microsoft\Windows\ Start Menu\Programs và bấm Ok.

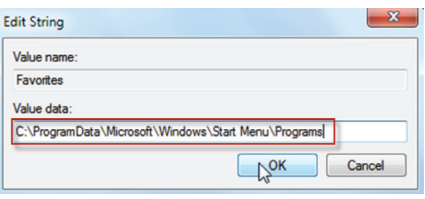

Đến đây, bạn trở lại cửa sổ Registry Editor và tìm đến nhánh HKEY CURRENT USER, sau đó chọn tiếp các mục theo đường dẫn Software > Microsoft > Windows > CurrentVersion > Explorer > User Shell Folders và bấm đúp lên mục Favorites.

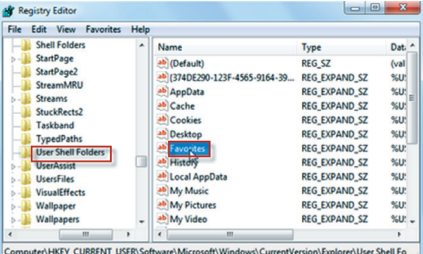

Cũng tương tự như bước trên, ở cửa sổ Edit String, mục Value data bạn thay đổi giá trị mặc định bằng dường dẫn C:\ProgramData\ Microsoft\Windows\Start Menu\ Programs, cuối cùng là bấm Ok.

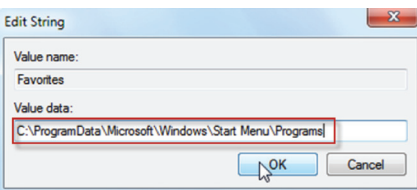

Sau khi bạn đã thực hiệc hoàn tất các bước thiết lập, lúc này bạn thoát khỏi cửa sổ Registry Editor, và bấm chuột phải vào Start Menu, chọn mục Properties.

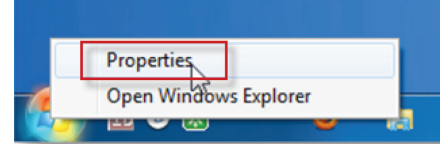

Trong cửa sổ Taskbar and Start Menu Properties xuất hiện, ban bấm chọn thẻ Start Menu sau đó bấm chọn mục Customize nằm trên góc phải.

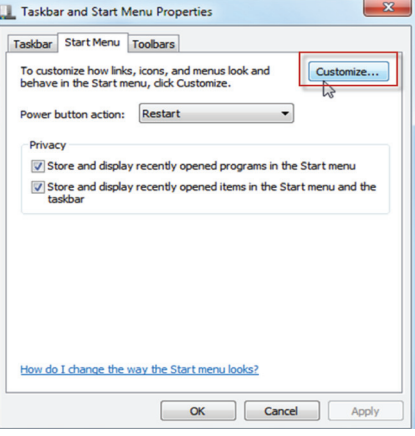

Tiếp tục ở cửa sổ Customize Start Menu, ban kéo thanh trượt xuống phía dưới và đánh dấu kiểm vào ô vuông trước mục Favorites menu. Cuối cùng là bấm Ok để thoát khỏi cửa sổ, sau đó khởi đông lại hệ thống máy tính.

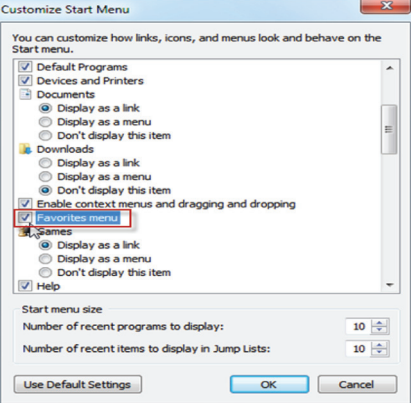

Sau khi khởi động lại máy tính xong, chắc chắn trong Start Menu của chương trình mục sẽ xuất hiện mục Programs và có danh sách All Programs tương tự như XP. Rất thân thiện và quen thuộc giúp bạn dễ dàng sử dụng hơn.

Giao diện sau khi hoàn tất

**Thành Trăm (Theo HowToGeek)**

## *Nhöõng Keû Khoâng Dieäp Luïc Soáng Baùm*

Nhờ có khả năng và quá trình quang hợp, thực vật có khả năng tạo cho chúng các chất dinh dưỡng từ nhửng hợp chất vô cơ đơn giản để chuyển hoá thành những phần tử phực tạp nuôi dưỡng cơ thể chúng. Quá trình này sử dụng năng lượng ánh sáng được hấp thu nhờ sắc tố màu lục - Diệp lục và thực vật còn đặc trưng bởi có vách tế bào bằng Xenluloza, không có khả năng chuyển động tự do ngoại trừ một số thực vật hiển vi có khả năng chuyển động được. Thực vật còn khác ở động vật là chúng phản ứng rất chậm với sự kích thích, sự phản ứng lại thường kéo dài và chỉ trong trường hợp có nguồn kích thích kéo dài.

Trong tự nhiên có một số loài thực vật kỳ lạ như một ngoại lệ và là một phần không thể tách rời trong các khu rừng nhiệt đới, Á nhiệt đới Việt Nam. Những loài này không có chất diệp lục trên cơ thể chúng mà sống nhờ vào dinh dưỡng từ các chất hữu cơ phân huỷ từ sinh vật khác hoặc từ mô chết. Quá trình này phát triển hết sức chậm chạp trong tiến trình sự sống của chúng nhằm tích luỹ dưỡng chất để tập trung cho quá trình phát hoa. Hầu hết các loài thực vật này sống ở các vùng núi cao, là những loài thuốc quí trong dân gian. Tuy nhiên số lượng loài rất hiếm gặp đối với ngay cả những nhà nghiên cứu về thực vật. Một số loài đã được đưa vào sách đỏ Việt Nam.

#### **1.Dó đất hoa thưa Balanophora laxiflora**

Trên đỉnh Mẫu Sơn - Cao Bằng, ở độ cao 1600m so với mặt biển loài thực vật Balanophora laxiflora đã được đưa vào sách đỏ Việt Nam đang khoe sắc trong cái lạnh cuối thu và như báo hiệu những cơn gió mùa Đông bắc sẽ tràn về. Có thể bạn chưa một lần chiêm ngưỡng vẻ đẹp của loài thực vật ký sinh này Cây ký sinh trên rễ, màu nâu đỏ, không có diệp lục, cao 10 - 20cm. Củ hình trứng, đường kính 2 - 2,5cm, bề mặt sần sùi và có mụn hình sao nổi rõ. Thân khí sinh (là cuống cụm hoa) mang 5 - 10 lá dạng vảy ở phần gốc. với cụm hoa đơn tính, khác gốc, họp thành cụm hoa dạng bông nạc. Hoa cái không có bao hoa, mọc ở quanh chân của vảy bảo vệ, vảy hình trứng lõm ở đỉnh, 1 vòi nhụy. Khi loài thực vật quí hiếm này phát hoa và chỉ khi có hoa mới rễ phát hiện còn thời gian sinh trưởng của chúng nằm sâu dưới lớp thảm mục thực vật và ký sinh vào những rễ các loài thực vật khác bị chết. Với khả năng sinh sản vô tính (tái sinh bằng cách đẻ nhánh) chúng có thể tạo thành những đám hoa rất lớn rực rỡ sắc màu.

Vào khoảng thời gian tháng 10- 11 là lúc loài này phát hoa, mọc rải rác trong rừng cây lá rộng, trên núi đá, nơi ẩm, ở độ cao 600 - 2300 m. Mới chỉ gặp ở vườn quốc gia Cúc Phương, tỉnh Ninh Bình, và Kon Tum (núi Ngọc Pan), Mẫu Sơn - Cao Bằng. Đây là nguồn gen qúy hiếm và rất độc đáo, cây còn được dùng làm thuốc. Hiện nay chúng là loài bị săn tìm ráo riết để phục vụ cho những bài thuốc tăng cường sinh lực cho các quí ông và nếu những cánh rừng đầu nguồn biến mất thì hệ luỵ kéo theo sự tuyệt chủng của loài đã được đưa vào sách đỏ Việt Nam này.

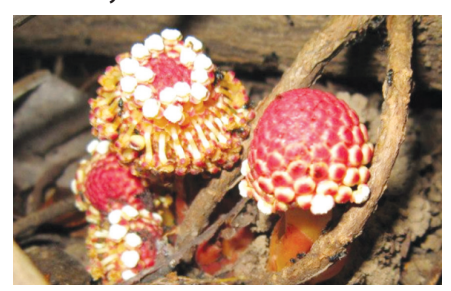

*Hình: Trịnh ngọc Bon*

#### **2. Đầu chuỳ Rhopalocnemis phalloides**

Trong các loài thực vật ký sinh thì loài cây Đầu chuỳ Rhopalocnemis phalloides thực sự mang đến cho bạn những điều kỳ thú đáng để chiêm ngưỡng. Loài cây ký sinh trên rễ này hoàn toàn không có lá và không có diệp lục, cao 15 - 25cm. Thân mập, dạng củ, màu vàng đậm hoặc vàng nâu. Hoa đơn tính cùng gốc hoặc khác gốc, họp thành cụm hoa dạng bông nạc, nếu cây cùng gốc thì hoa cái tập trung ở phía dưới còn hoa đực ở đỉnh cụm hoa. Các hoa được bảo vệ bởi những vảy dạng tán nhiều cạnh. Hoa đực có bao hoa dạng ống, ở đỉnh rách không đều hoặc xẻ thành 4 thùy, nhị hợp thành khối phấn hình đầu. Hoa cái có bao hoa dính ở đầu và tạo thành 2 mào ở phía đỉnh, bầu hình trứng, 2 vòi rời nhau từ gốc. Đây là loài được đưa vào sách đỏ Việt Nam vì nó là nguồn gen qúy, hiếm, đại diện duy nhất của chi, Rhopalocnemis đơn loài ở nước ta, rất độc đáo về mặt hình thái học. Hiện tại loài này được xếp vào mức độ đe dọa: Bậc R. Do sự phân bố của nó rải rác trong rừng và ở độ cao từ 1500m trở lên nên khi rừng bị khai thác loài này rất dễ bị tuyệt chủng do bị mất môi trường sống. Hãy cảm nhận về loài thực vật kỳ lạ, độc đáo này ở Việt Nam và chung tay bảo vệ những cánh rừng nơi nó tồn tại để cho thế hệ tương lai của chúng ta còn có cơ hội hiểu biết và nghiên cứu sâu về các dược tính của chúng.

Loài này được các nhà nghiên cứu phát hiện mọc rải rác trong rừng (ký sinh trên rễ) cây lá rộng, ở độ cao khoảng 1.000 - 2.000 m ở Kontum (dãy núi Ngọc Pan), Lâm Đồng (dãy núi Bì Đúp). Gia Lai (núi Konkakinh) và cũng là nguồn gen

#### *Tieáp theo trang 12*

# *Nhöõng Keû Khoâng Dieäp Luïc Soáng Baùm*

Khoa học  $\&$  Ứng dụng

Tri thức  $\&$  Ứng dung

qúy, hiếm. Đại diện duy nhất của chi, Rhopalocnemis đơn loài, rất độc đáo về mặt hình thái học. Do là loài quí hiếm nên đã được đưa vào sách đỏ Việt nam. Cây mọc rải rác trong rừng, khi rừng bị khai thác loài này rất dễ bị tuyệt chủng do bị mất môi trường sống.

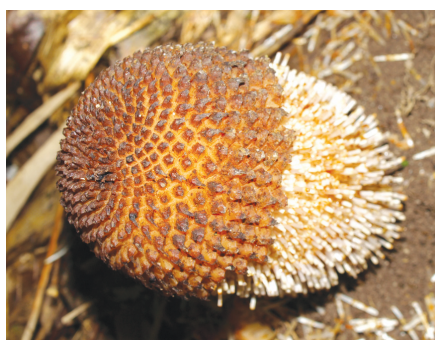

#### *Hình: Phùng Mỹ Trung* **3. Dó đất nấm Balanophora fungosa**

Trong các loài thực vật thuộc họ dương đài Balanophoraceae thì Dó đất nấm Balanopphora fungosa có vùng phân bố rộng khắp từ Ấn Độ, Đông Dương đến đảo Hải Nam, bán đảo Malaixia, đảo Sumatra (Inđônêxia), vài đảo ở Thái Bình Dương và Ôxtrâylia. Ở nước ta có gặp từ Hà Tây tới An Giang. Đây là loài mọc phổ biến trong rừng thường xanh, ở độ cao (150) 500 - 2.600. Ra hoa quanh năm nhưng chủ yếu từ tháng 11 - 4, sống ký sinh trên rễ các loài cây thân gỗ, cả cây gỗ và dây leo, như rễ củ nhiều loài cây của các chi Cissus, Tetrastirma thuộc họ nho và nhiều loại cây họ Đậu Fabaceae

Cây sống ký sinh ở trên rễ cây khác; thân thoái hóa thành một củ có nhiều dạng khác nhau, thường gồm nhiều thùy. Hoa đơn tính khác gốc. Cụm hoa đực dài, trục hoa ở gốc, có một ít lá; bao hoa 4 - 7 thùy; nhị có 4 - 7 bao phấn. Cụm hoa cái ngắn, hoa không có bao hoa và chỉ có những khối hình trứng có chân và kéo dài bằng một sợi mảnh.

Đồng bào dân tộc ở Ninh Thuận thường dùng cây sắc nước uống làm thuốc trị bệnh đau bung và đau toàn thân. Có người dùng nó như vị tỏa dương làm thuốc ngâm rượu bổ tinh, cường tráng mạnh gân cốt.

*Hình: Phùng Mỹ Trung*

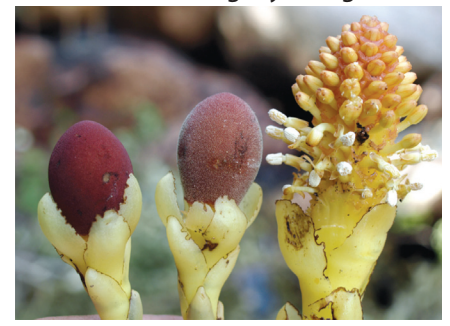

**4. Dó đất đài rộng Balanophora latisepala**

Dãy núi Minh Đạm thuộc tỉnh Bà Rịa -Vũng Tàu với bạt ngàn các loài sinh vật tồn tại chỉ còn là trong ký ức của nhiều thập kỷ trước đây đối với người dân sống quanh vùng núi này. Giờ đây chúng chỉ còn trơ trọi những tảng đá mẹ bạc phếch cùng năm tháng và những lùm cây bụi lúp xúp bao quanh. Mặc dù sự tàn phá của con người như muốn tuyệt diệt các loài sinh vật đã được tạo hóa ban tăng cho thiên nhiên nơi đây. Nhưng đâu đó trong các hang sâu, kẽ đá loài Dó đất đài rộng Balanophora latisepala vẫn tồn tại và phát triển trong các vách đá ẩm ướt, thiếu sáng. Loài thực vật ký sinh không thân, có củ cứng, mặt nhăn nhúm, có mụn hình sao. Cụm hoa cái hình đầu tròn, màu nâu đỏ, cuống ngắn. Hoa cái giữa các lá bắc hình dùi. Cum hoa đực cao 7 - 8cm, hoa có cuống, nhị do 10 - 12 bao phấn. Thường ký sinh trên rễ của nhiều cây gỗ và dây leo như các loài thực vật họ cỏ Poaceae, và một số loài cây gỗ lớn như Bồ đề, Trôm, Đa, Si .... Những bông hoa màu trắng và không có diệp lục này thường khoe sắc vào tháng 8 đến tháng 10

để tô điểm cho vùng đất thấm đẫm xương, máu các anh hùng cách mạng. Tuy nhiên hiện nay chúng đang bị khai thác đến cạn kiệt cho nhu cầu làm thuốc và rất có thể một lần nữa những cá thể thực vật cuối cùng sẽ tuyệt chủng bởi bàn tay con người chúng ta.

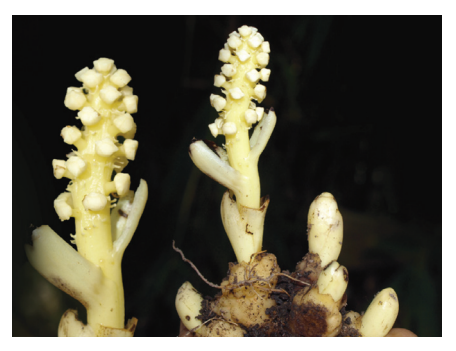

#### *Hình: Phùng Mỹ Trung* **5. Dó đất đài rộng Balanophora cucphuongensis**

Đây là loài đặc hữu hẹp của miền Bắc Việt Nam, mới chỉ gặp duy nhất ở khu vực Bống thuộc vườn quốc gia Cúc Phương, tỉnh Ninh Bình. Với chiếc củ sần sùi, không có mụn hình sao. Thân khí sinh (là cuống cụm hoa) mang 6 - 10 lá dạng vảy, phiến lá hình mũi mác, dài 1,5 - 2cm, rộng 1 - 1,5cm. Hoa đơn tính, khác gốc, hợp thành bông nạc; cả cụm hoa đực và cụm hoa cái đều hình trứng hay hình đầu. Hoa đực không có cuống rõ, bao hoa gồm 3 mảnh đều nhau. khối phấn bị ép ngang. Hoa cái mọc ở xung quanh chân vảy bảo vệ; vảy hình trứng cụt đầu. Hiện nay loài này được đưa vào sách đỏ Việt Nam

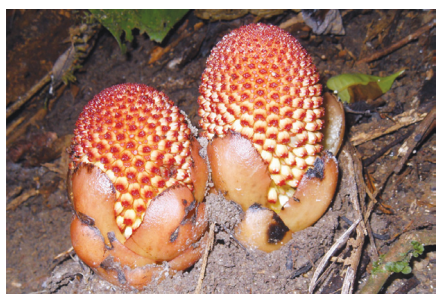

**Ảnh: Nguyển Anh Tuấn** 

## *Kyõ thuaät nuoâi thaû kieán vaøng tröø saâu haïi caây aên traùi*

**Kiến vàng là một loại côn trùng đã có từ rất lâu. Nhiều nhà vườn đã thấy lợi ích của kiến vàng trong các vườn cây ăn trái. Tuy nhiên, nông dân chưa biết rõ vai trò của kiến vàng, là một loại thiên địch giúp nông dân tiêu diệt sâu rầy, bảo vệ cây trồng mà không cần sử dụng thuốc hóa học.**

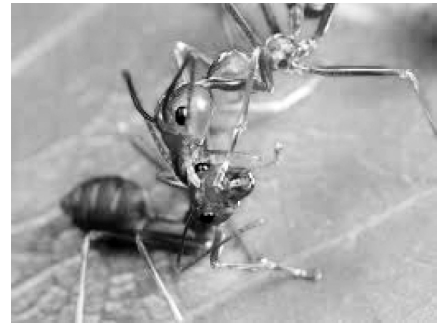

Kiến vàng có tên khoa học là Oecophylla smaragdina, thuộc Bộ cánh màng Hymenoptera, Họ Formicidae. Kiến vàng có khả năng tấn công nhiều loại sâu hại phổ biến trên cây ăn trái.

Theo nhiều kết quả nghiên cứu, Kiến vàng có khả năng khống chế rõ rệt sự bộc phát của Bọ xít xanh, sâu xanh hại cam quýt, hạn chế sự gây hại của sâu vẽ bùa và rầy mềm, giới hạn sự bộc phát của rầy chổng cánh, qua đó gián tiếp hạn chế bệnh vàng lá trên cây cam quýt.

**Nuôi kiến vàng để phòng trừ một số sâu hại phổ biến trên cây ăn trái.**

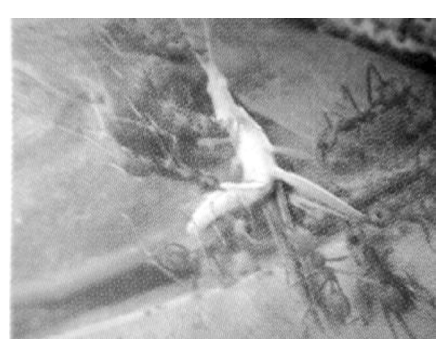

Kiến vàng có 3 dạng cá thể: Kiến thợ (nhỏ và lớn), Kiến đực và Kiến chúa. Kiến thợ lớn quản lý cùng nhau và đảm nhận việc xây tổ; trong khi đó thì việc quản lý những ấu trùng và di chuyển chúng qua lại được đảm nhận bởi những Kiến thợ nhỏ. Không phải tổ nào cũng có Kiến chúa, chỉ có một số tổ có Kiến chúa, có tổ có tới trên 90 Kiến chúa. Mật số Kiến thợ tăng cao vào tháng 3 & 4 có thể do có một vài cơn mưa đầu vụ, cây cối đâm chồi, hấp dẫn một số côn trùng đến gây hại đủ thức ăn cho Kiến vàng. Với nguồn thức ăn này, mật số Kiến thợ gia tăng nhanh và khi mật số kiến trong tổ quá cao thì kiến chia đàn để xây dựng đàn mới hoặc tổ mới. Thời gian này cũng là thời điểm phân đàn rõ rệt nhất và cũng là thời điểm tạo đàn mới lý tưởng nhất. Thời gian thả Kiến vàng vào vườn tốt nhất là trong tháng 9 và 10, vì vào thời điểm này tổ kiến có Kiến chúa.

Cách nuôi thả kiến vàng trong vườn:

Nên thu thập các ổ kiến lá còn xanh, có độ to trung bình từ 20 cm trở lên, cấu tạo bởi 2 lớp lá, vì thường các tổ này dễ có Kiến chúa hơn.

Kiến hôi diệt Kiến vàng nên phải diệt Kiến hôi trước khi thả Kiến vàng. Kiến vàng mới và Kiến vàng có sẵn trên cây cũng xung khắc nhau, chúng sát hại lẫn nhau và trong lúc "chiến đấu" chúng tiết ra chất acid formic làm cho cành cây bị rám vỏ sau đó khô đi và bị chết; nên phải diệt chúng trước khi thả kiến mới. Nếu không diệt được hết Kiến cũ thì phải thả Kiến mới từ trên xuống để Kiến mới xua đuổi Kiến cũ xuống dưới gốc cây.

Để tránh kiến đánh diệt lẫn nhau, khi thu thập tổ kiến, nên thu thập các tổ cùng một cây và để vào cùng một túi để các tổ kiến này cùng một nhóm. Kiến chúa, kiến đực và kiến thợ đều có mật số cao

nhất từ tháng 7 đến tháng 10, đây cũng là thời điểm thích hợp nhất để thu thập tổ kiến thả vào vườn mới. Thả ít nhất 2 tổ đặt vào các cháng ba, cháng tư của cây. Cần phải cho Kiến vàng ăn thêm bằng cách treo ruột gà, vịt, đầu cá... lên cây, nhất là trong mùa khô thiếu thức ăn kiến sẽ bỏ đi, nhưng không cho ăn thường xuyên, chỉ cho ăn vài ba tháng một lần vì cho ăn nhiều kiến sẽ làm biếng không di chuyển và đi săn mồi. Để kiến có điều kiện phát triển và phân bố đều trong vườn, cần tạo điều kiện cho kiến di chuyển từ cây này sang cây khác để săn mồi và làm tổ (giăng dây hay gác cây từ cây này sang cây kia kiến sẽ di chuyển qua lại theo đường đó). Kiến vàng sinh sống được trên tất cả các loại vườn: độc canh, xen canh và vườn tạp. Tuy nhiên, ở các vườn độc canh có trồng các cây khác như Mận, Xoài, Cóc hay Bình bát trên bờ mương xung quanh vườn thì mật số kiến vàng nhiều hơn.

Kiến vàng rất mẫn cảm với thuốc trừ sâu, vì thế nên hạn chế tối đa sử dụng thuốc hóa học. Khi bắt buộc phải sử dụng nên dùng dầu khoáng hoặc thuốc ít độc đối với kiến (thuốc nhóm Cúc tổng hợp giết kiến mạnh và nhanh nhất), phun vào buổi chiều, khi kiến ít hoạt động và đã tập trung về tổ hoặc lúc sáng sớm. Tránh phun trực tiếp lên tổ. Để việc sử dụng kiến vàng có hiệu quả cần chú ý mật số kiến phải đủ, phân bố đều trong vườn và ổn định quanh năm.

Nuôi kiến vàng trên các vườn cây có múi là một biện pháp sinh học có hiệu quả cao, ít tốn kém và đặc biệt là không gây ô nhiễm môi trường, phù hợp với xu hướng sản xuất nông nghiệp theo hướng bền vững.

**Quang Thoại** 

14

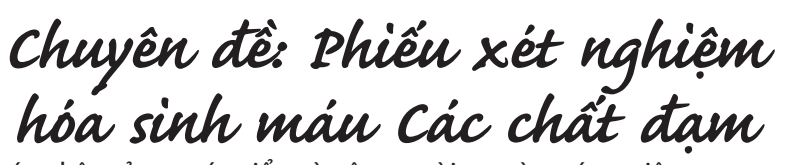

1) Urê: Urê có công thức phân tử là CH $_{\rm 4}$ ON $_{\rm 2}$ 

Urê là sản phẩm thoái gián quan trọng của protein được tổng hợp ở gan và được đào thải chủ yếu qua thận. Theo phiếu xét nghiệm hóa sinh máu (PXNHSM) của Sở Y tế và Bệnh viện Đồng Nai (BVĐN), trị số trung bình của urê là 2,5÷7,5 mmol/l.

a) Trị số urê trong máu tăng: do chế độ ăn uống giàu chất đạm, tăng chuyển hóa đạm trong cơ thể (như sốt, nhiễm khuẩn).

b) Giảm đào thải:

- Trước thận: tiểu ít (bệnh tim, sơ gan); mất nước (tiêu lỏng, nôn nhiều).

- Tại thận: bệnh cầu thận

- Sau thận: tắt đường dẫn nước tiểu như trong ung thư hoặc u lành tuyến tiền liệt, sỏi đường tiết niệu.

- Giảm do chế độ ăn uống nghèo đạm, suy gan làm giảm tổng hợp urê.

Chú ý: khi lượng urê trong máu cao quá, nó sẽ đào thải qua đường

nước tiểu vì vậy người ta còn xét nghiệm urê trong nước tiểu.

\* Lời bàn: qua trị số xét nghiệm urê trong máu, thầy thuốc sẽ cho đơn thuốc và người bệnh sẽ chấp hành lời khuyên của thầy thuốc. Bản thân người bệnh phải chọn cho mình chế độ ăn uống hợp lý và chế độ tập luyện, nghỉ ngơi phù hợp.

2) Creatinin: Creatinin có công thức phân tử là C<sub>4</sub>H<sub>7</sub>ON<sub>3</sub>

Creatinin là hợp chất có trong máu, nước tiểu và có được tạo thành từ loại nước khỏi Creatin (C<sub>4</sub>H<sub>9</sub>O<sub>2</sub>N<sub>3</sub>). Creatinin là sản phẩm chuyển hóa của Creatin photphat một dạng dự trữ năng lượng dùng cho việc co cơ – Creatinin không được sử dụng, vào máu rồi được thận đào thải ra ngoài theo nước tiểu. Theo PXNHSM của BVĐN trị số mol/l bình thường là:

- $-$  Nam: 62 $\div$ 120 µmol/l
- Nữ: 53÷100 µmol/l
- a) Trị số Creatinin tăng do:
- + Tổn thương, dập nát cơ rộng,

viêm cơ.

+ Các bệnh về thận như viêm thận cập và mạn tính, nhiễm độc thuỷ ngân, bí tiểu do chướng ngại đường tiết niệu, sau khi cắt bỏ thận, suy thận.

b) Giảm trị số - Creatinin: suy gan do giảm tổng hợp Creatinin.

c) Creatinin là thành phần đạm trong máu ổn định nhất, không phụ thuộc vào chế độ ăn hoặc do những thay đổi sinh lý khác mà chỉ phụ thuộc vào khả năng đào thải của thận nên hiện nay được sử dụng nhiều để theo dõi chức năng thận, quan trọng hơn urê.

\* Lời bàn: một bệnh nhân A có trị số glucose khi xét nghiệm máu là 9,1 (quá ngưỡng nhiều và trị số Creatinin 160 (nam) thì thầy thuốc báo động cho bệnh nhân là có khả năng suy thận và hướng điều trị chủ yếu vào đó, tất nhiên không bỏ qua trị số glucose cao (còn nữa)./.

**Triệu Sơn**

## *AUDOBE PHOTOSHOP VAØ MACROMEDIA FIRE-WORKS : ÑAÏI GIA VAØ NOÂNG DAÂN*

Thật khó để có thể mang hai phần mềm chuyên dụng về thiết kế này để đem ra so sánh, bởi lẽ từng cái có những ưu khuyết điểm riêng của mình. Trước tiên xin nói về Audobe Photoshop

Ra đời trước và không ai phủ nhận về các khả năng xử lý đồ họa chuyên nghiệpnhư: xử lý ảnh, blend màu, các hiệu ứng effect … của nó. Tuy nhiên với lợi thế chiếm ít dung lượng và ít chiếm dụng tài nguyên CPU của máy tính hơn, dễ tùy chỉnh đối với người dùng mà giờ đây Fireworks đã được nhiều người làm về thiết kế ưu ái. Lợi dụng từng ưu khuyết điểm của từng phần mềm chúng ta có thể cho ra một sản phẩm đồ họa vừa đẹp mắt, vừa xử lý nhanh và hiệu quả trong công việc. Chúng ta có thể thiết kế trước một mẫu giao diện (web template) bằng photoshop và dùng fireworks để cắt hình ra nhỏ hơn. Vận dụng tính năng cắt hình cực nhanh và dễ thao tác của Fireworks. Hay như bạn vẽ 1 hình chữ nhật bo góc thì dĩ nhiên khi làm việc trong Fireworks vừa nhanh, vừa tiện dụng, bạn có thể tùy chỉnh góc bo như thế nào là vừa, lớn nhỏ tùy thích nhưng trong Photoshop bạn phải khai báo trước độ bo tròn và Photoshop sẽ vẽ ra như bạn muốn, thực tế thì bạn phải khai báo và xóa đi xóa lại để tạo được 1 hình chữ nhật

có bo tròn các góc như ý. Fireworks có nhiều tính năng tích hợp sẵn nên người dùng sẽ làm việc nhanh hơn. Tuy nhiên nó vẫn chưa thể mạnh mẽ và nhiều tính năng đủ để có thể thay thế được Photoshop. Vậy nên chúng ta vẫn cứ phải sử dụng qua lại giữa các sản phẩm này để tận dụng lợi thế riêng của từng cái. Mặc dù ngày nay hãng Adobe đã mua lại Macromedia nhưng 2 dòng sản phẩm này vẫn được ngày càng phát triển riêng biệt và tiếp tục phát triển nâng cấp lên những version mới với những tính năng nổi trội hơn.

#### **Ngọc Ánh**

## *MailBird: Duyeät nhanh hoäp thö Gmail khoâng caàn trình duyeät*

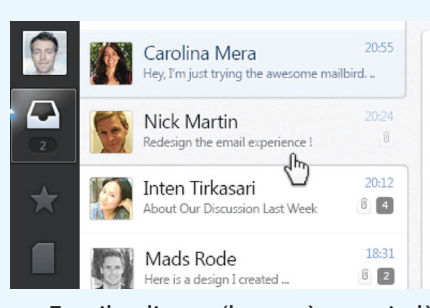

Email client (hay còn gọi là chương trình gửi và nhận thư thông qua các webmail) rất quan trong với những ai thường xuyên duyệt email của mình mà không nhất thiết phải mở trình duyệt web. Như bạn đã biết, với mỗi bộ Office do Microsoft cung cấp, trong đó có đều một chương trình duyệt email mặc định gọi là Outlook, email client này khá tốt cho người dùng cơ bản, nhưng nếu cần những tính năng tiên tiến và nhiều tùy chọn cần thiết hơn thì phải cài đặt một ứng dụng bên thứ ba. Hôm nay tôi sẽ chia sẻ cùng các bạn một Email Client hoàn toàn mới được gọi là Mailbird, nó có giao diện gần giống với Sparrow – một ứng

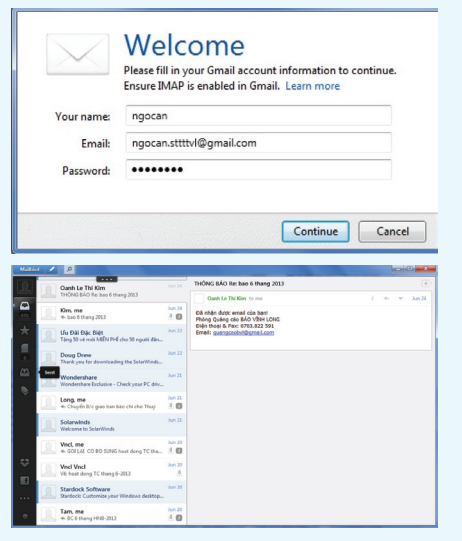

dụng email nổi tiếng dành cho Mac mà sau đó Google đã mua lại.

16

Mailbird được cung cấp hoàn toàn miễn phí, sử dụng đơn giản và khởi động rất nhanh. Bạn có thể tải chương trình về máy tính từ địa chỉ http://www.getmailbird.com. Một khi việc cài đặt được hoàn tất, hãy kích hoạt nó và bạn sẽ thấy một cửa sổ hiện ra yêu cầu kết nối với tài khoản email của mình chỉ thông qua 3 thông tin liên quan là tên, địa chỉ email và mật khẩu đăng nhập, còn lại chúng ta không cần phải thiết lập rườm rà như Outlook. Nếu đã từng sử dụng ứng dụng Sparrow trong Mac, bạn sẽ có một cái nhìn tương tự trong Mailbird, tất cả các biểu tượng truy cập hộp thư cùng với các tính năng khác đều hiển thị phía bên trái, khung hiển thị nội dung nằm bên phải. Không giống như Microsoft Outlook, Mailbird có cách xắp xếp giao diện rất gọn gàng, tuy nhiên font chữ, kiểu điều hướng, hộp thư lại hoàn toàn mang phong cách mới.

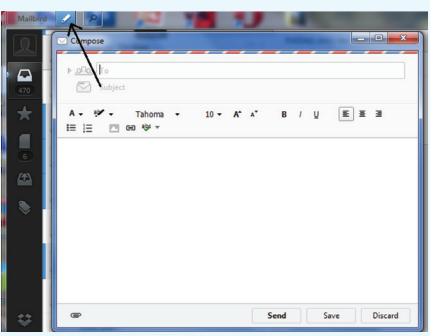

Có một hạn chế trong phiên bản Beta này là hiện tại chỉ hỗ trợ dịch vụ Gmail và chỉ cho phép người dùng cấu hình một tài khoản duy nhất mà thôi. Giống như các Email Client khác, Maibird cũng bao gồm một trình thông báo nằm dưới khay hệ thống khi bạn có một email mới, các nội dung email được đồng bộ từ webmail và bạn hoàn toàn có

thể soạn và gửi mail từ bên trong chương trình một cách bình thường thông qua biểu tượng hình cây viết nằm phía góc trên bên trái cửa sổ. Mailbird hỗ trợ tất cả các phím tắt trong Gmail, vì vậy nếu bạn đã quen thuộc với giao diện web của gmail thì khá thuận tiện để sử dụng nó.

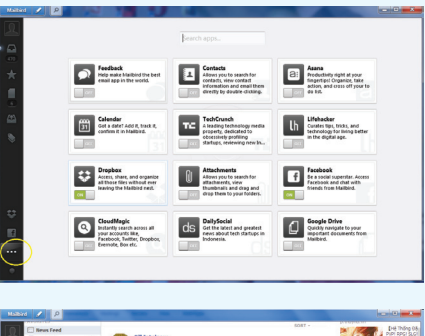

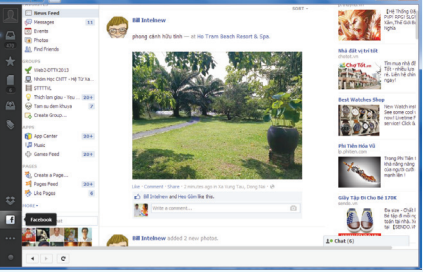

Ngoài ra, một tính năng rất quan trọng của chương trình là bạn có thể dễ dàng kết nối với các ứng dụng nổi tiếng như Facebook, Dropbox, Google Drive…Để thực hiện, hãy nhấn vào biểu tượng Apps (hình 3 chấm) nằm dưới cùng của thanh điều khiển bên trái, khi đó bên phải sẽ xuất hiện các ứng dụng được hỗ trợ, bạn chỉ cần kéo nút tương ứng phía dưới qua vị trí ON để kích hoạt nó, ngay lập tức biểu tượng của ứng dụng vừa bật sẽ hiển thị. Như vậy, điều này cung cấp cho bạn một cách thức đơn giản để truy cập tất cả các ứng dụng và email từ một nơi duy nhất.

#### **NGỌC ÂN**

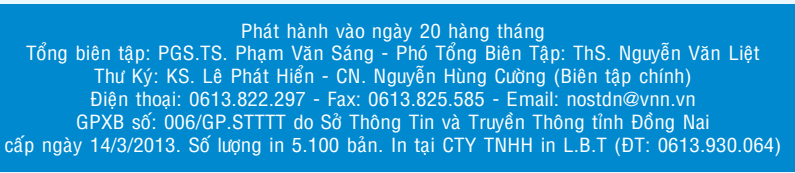

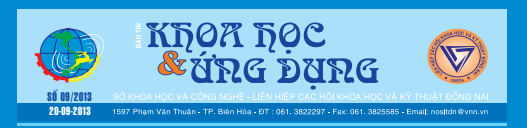